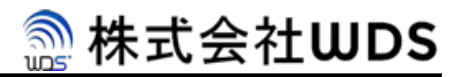

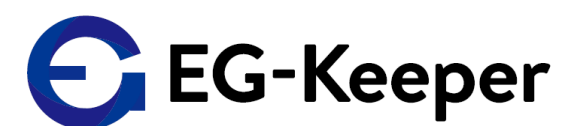

# EG-Keeper 管理アプリケーション ユーザーズマニュアル

Version 0.3.0

2020/6/16

株式会社WDS

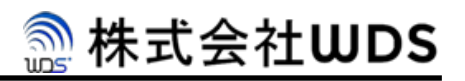

#### 改訂履歴

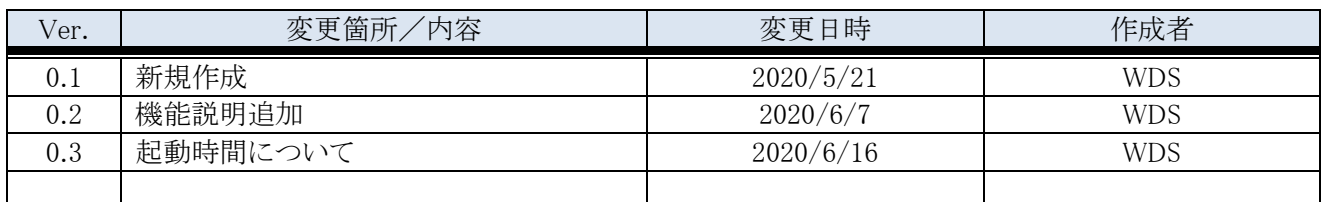

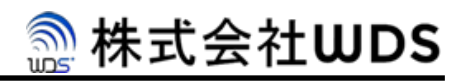

## 目次

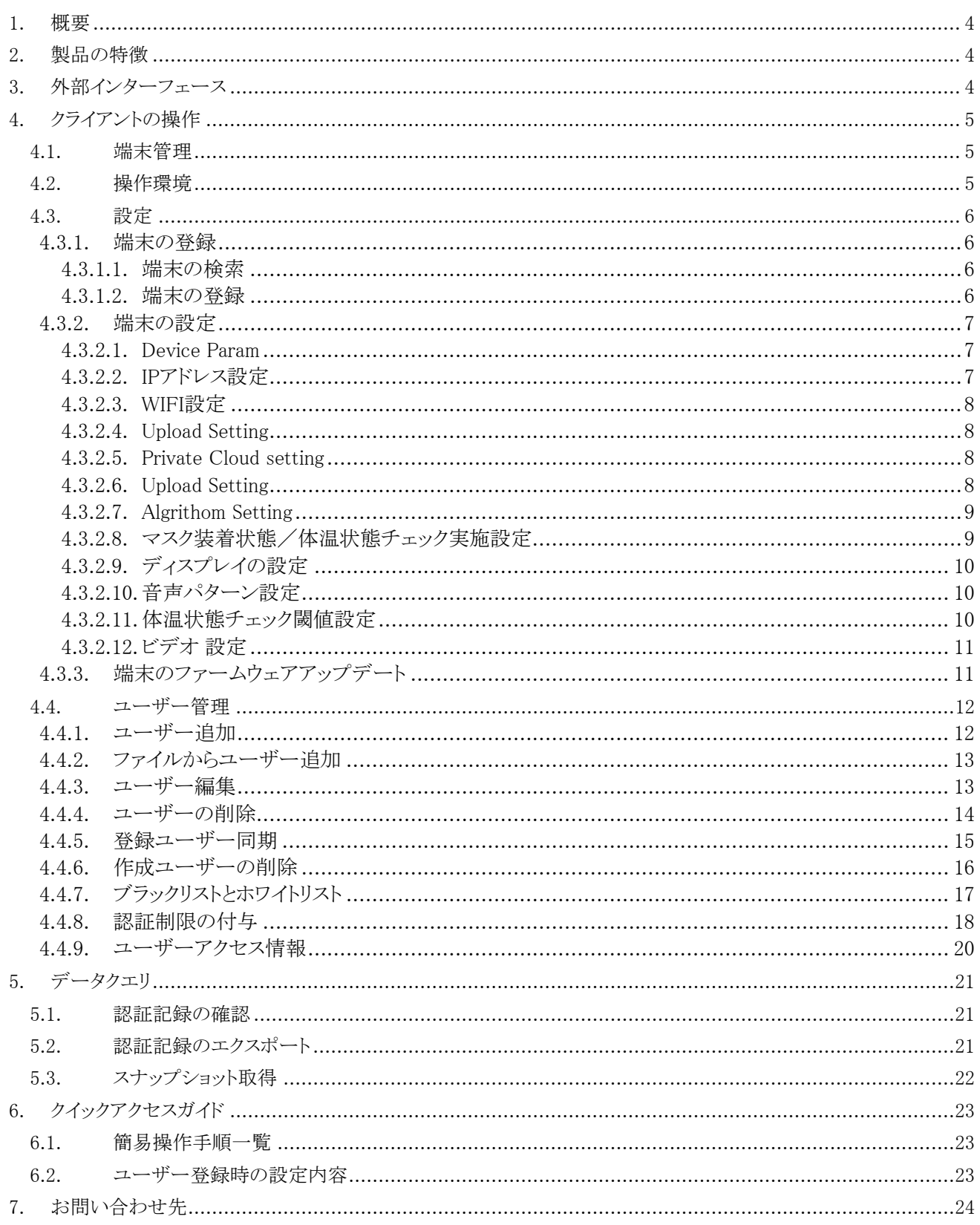

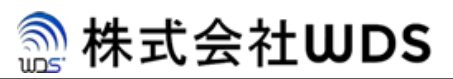

## <span id="page-3-0"></span>1. 概要

本製品は、エッジ処理で高速かつ正確に顔認証ができるAIエッジ解析カメラ"Eeye"を搭載し、マスク着用でも顔認証が可 能な顔認証パネルで、同時サーモグラフによる体温検知機能も搭載し、顔認証と合わせて地温検知による入退出管理が 可能な顔認識システムとなります。

## <span id="page-3-1"></span>2. 製品の特徴

本製品の特徴は以下となります。

- ⚫ 人が近づくと、デバイスは自動的にアクティベートされます。
- ⚫ 7インチLCD搭載で操作ガイダンスやフェイスフレームを表示し、リアルタイムの顔検出が可能です。
- ⚫ 写真やビデオの偽造防止機能を搭載しております。
- ⚫ 顔認識距離は最大1メートル、高さの範囲は1.4m〜1.9mの範囲で測定が可能です。
- ⚫ 最大30,000人まで登録が可能です。
- 顔認証だけでなく複数の認証方法に対応しております。
- 顔の比較時間≤0.5秒/人。認識率≥99%で解析が可能です。
- TCP / IPおよびUSBインターフェースを介して認証情報の管理が可能です。
- オフラインモードでも動作可能なため、インターネット未接続でも認証が可能です。

#### ※ご注意:

Eg-Keeperに電源を投入してから15分から20分間は放置してください。 サーモセンサーの自動キャリブレーションがその間行われ、温度が安定いたします。 電源投入直後では体温が高めに出てしまいます。

## <span id="page-3-2"></span>3. 外部インターフェース

本製品は、既存システムと連携が可能となるよう複数のインターフェースを有しています。

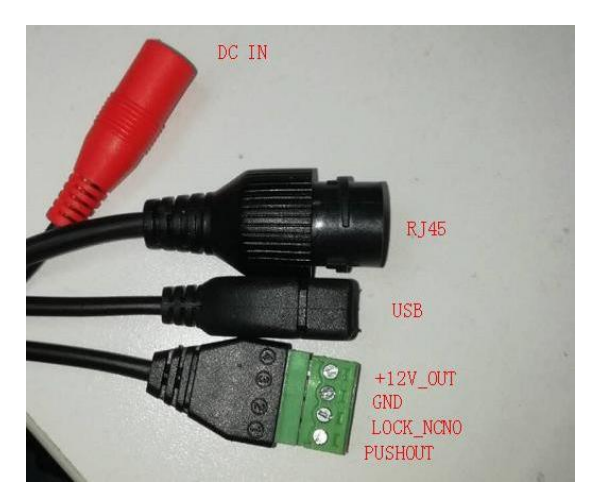

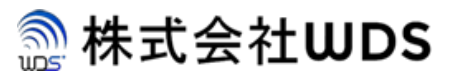

## <span id="page-4-0"></span>4. クライアントの操作

## <span id="page-4-1"></span>4.1. 端末管理

本製品の操作については、Windows用の専用の管理ソフトウェア(ARFaceManager.exe)にて操作します。 本章以降で、管理ソフトウェアの操作方法について説明いたします。

## <span id="page-4-2"></span>4.2. 操作環境

本製品の設定を実施する場合、以下図のように管理ソフトウェアがインストールされたPCと本製品とが同一ネットワーク 内にある必要があります。

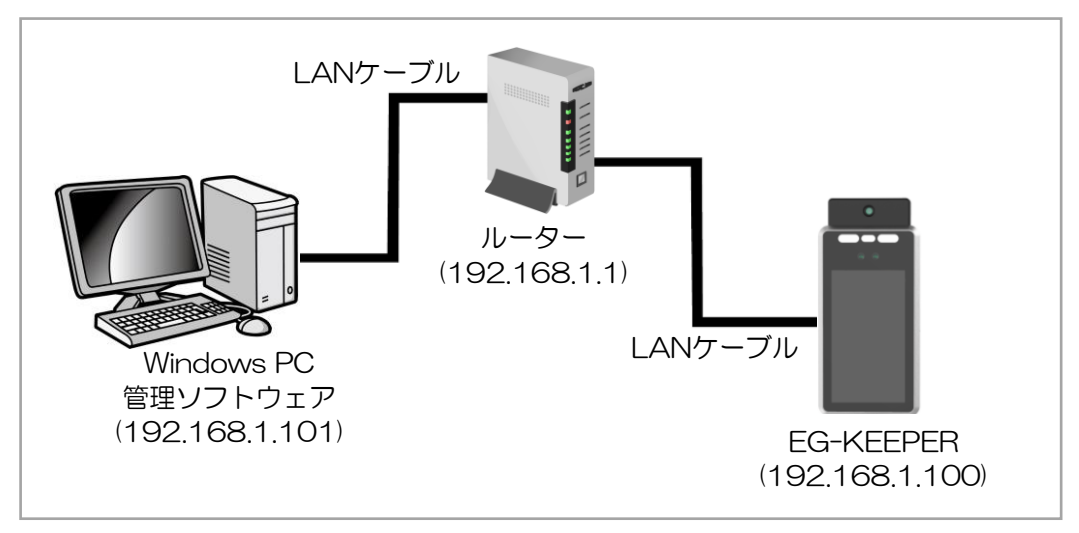

図:EG-KEEPER設定環境

なお、PC側では、管理ソフトウェアを起動フォルダの構成は以下となります。

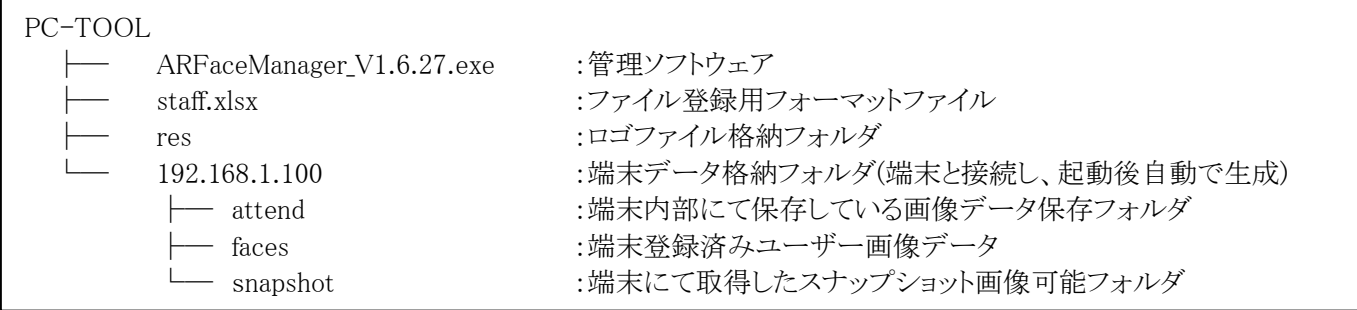

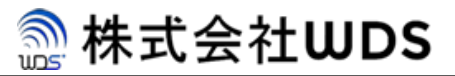

## <span id="page-5-0"></span>4.3. 設定

#### <span id="page-5-1"></span>4.3.1. 端末の登録

#### <span id="page-5-2"></span>4.3.1.1. 端末の検索

コントロールパネルの左側で、[Device Manage]-> [Device Search]を選択後、右下の"Search Network Seg"にチェック を入れた後、"Search"を押下して追加する端末を検索します。

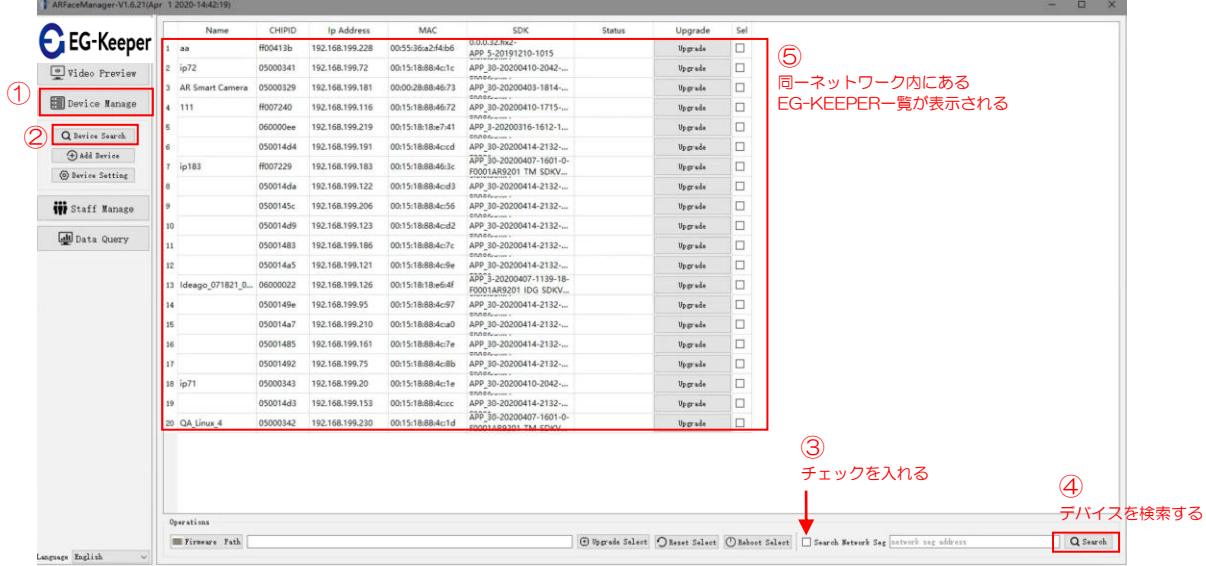

#### <span id="page-5-3"></span>4.3.1.2. 端末の登録

端末検索後、コントロールパネルの左側で、[Device Manage]-> [ADD Device]を選択し、"Searched Devices List"内に表 示されたリストより追加する端末を選択し、"Custom Info"項目の"Name"と"Position"欄に任意のデータを入力し"Add Select"を押下すると端末が登録されます。

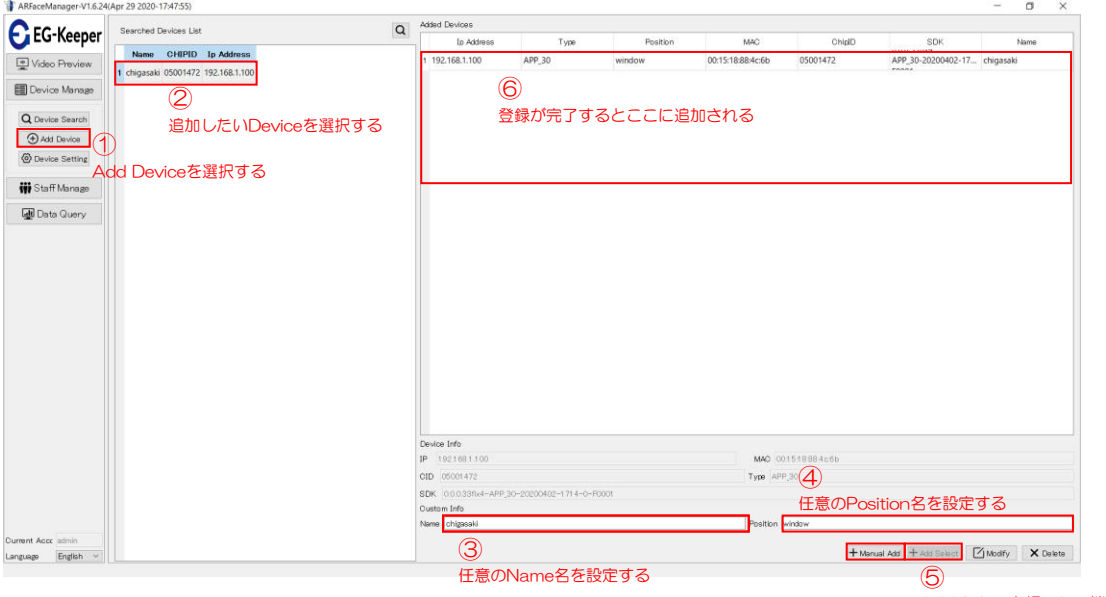

Add Selectを押下して端末を追加する

#### <span id="page-6-0"></span>4.3.1.3. 端末の設定

追加した端末毎に以下の設定が可能です。設定手順については、コントロールパネルの左側で、[Device Manage]-> [Device Setting]を選択後、右側画面上部のタブを選択して設定を実施します。

[Device Param] / [Upload Setting] / [Algrithom Setting] / [Display Setting] / [Video Setting]

#### <span id="page-6-1"></span>4.3.1.4. Device Param

本設定では、登録したデバイスのインターネット設定を実施します。

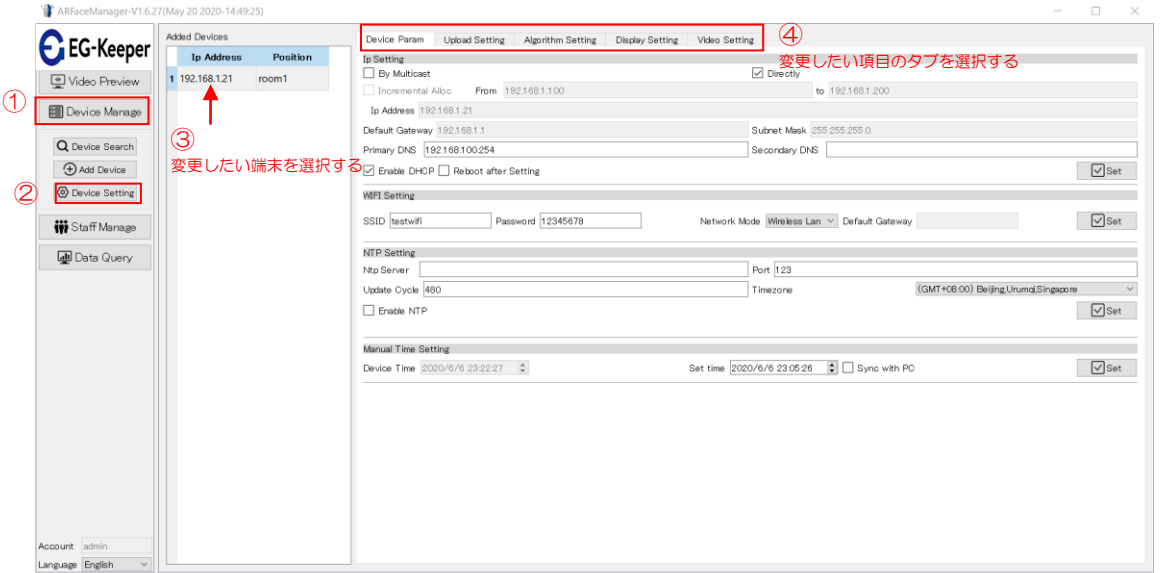

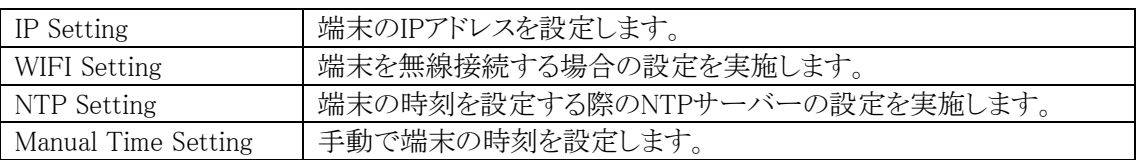

変更した内容を有効にする場合、各項目内にある[Set]ボタンを押下します。

#### <span id="page-6-2"></span>4.3.1.5. IPアドレス設定

端末のIPアドレスを変更したい場合、"Ip Setting"で設定を変更します。

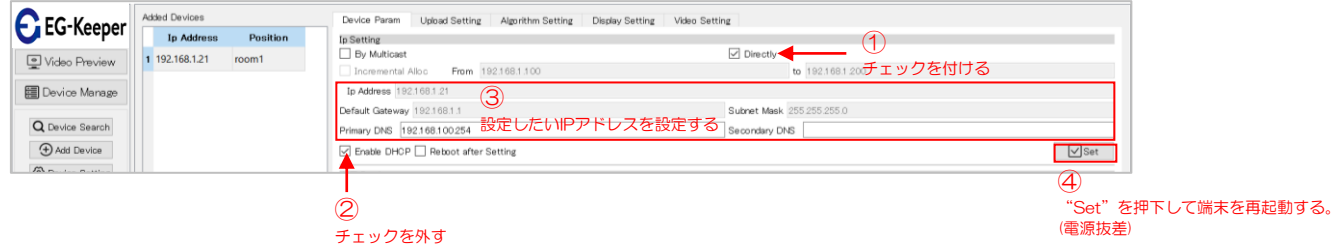

ルータへ接続されている場合、デフォルトでDHCP有効となっている為、自動でIPアドレスが割り振られていますが、 個別でIPアドレスを設定したい場合、"Directly"にチェックを入れ、"Enabale DHCP"のチェックを外します。

マルチキャストIPアドレスを設定したい場合、"By Multicast"にチェックを入れ、"IP Address"へアドレスを入力しま す。合わせて、"Default Gateway"、"Subnet Msk"、"Primary DNS"のアドレスも設定して"Set"ボタンを押下します。

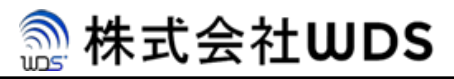

#### <span id="page-7-0"></span>4.3.1.6. WIFI設定

端末を無線接続したい場合、接続先無線ルータの"SSID"、"Password"を設定し、[Network Mode]を"Wireless Lan"に 設定します。

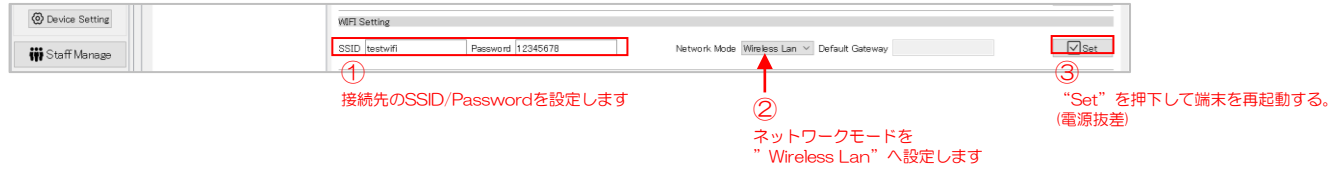

#### <span id="page-7-1"></span>4.3.1.7. Upload Setting

本設定では、管理データをアップロードするクラウドサーバーの設定を実施します。

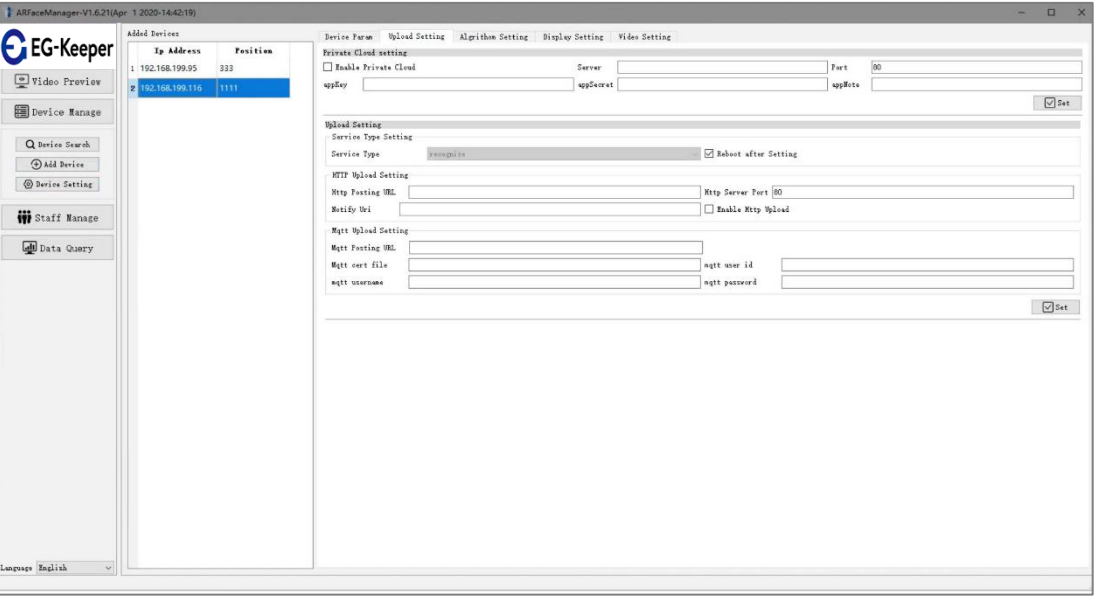

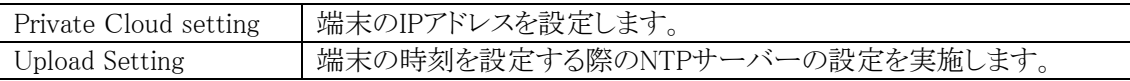

#### <span id="page-7-2"></span>4.3.1.8. Private Cloud setting

本項目では、接続するクラウドサーバーの設定を実施します。実施手順は以下となります。

- 1. [Enable Private Cloud]にチェックしてください。
- 2. Server IPアドレス、ポート、appKey、appSecret、appNoteを入力します。 ※appKey / appSecret / appNoteについてはクラウドサーバー側から入手する必要がございます。
- 3. 「Set」を押下するとサーバー側と同期します。

#### <span id="page-7-3"></span>4.3.1.9. Upload Setting

 本項目では、クラウドサーバーへデータをアップロードする場合のプロトコルの設定を実施します。 なお、対応するプロトコルは、HTTPおよびMQTTをサポートしており、同時に利用することも可能です。

#### <span id="page-8-0"></span>4.3.1.10.Algrithom Setting

 本設定では、認証を実施する際の設定値を設定します。設定可能な項目は、以下となります。 設定項目としては、画像判定範囲 / 背景画像 / 閾値 / その他パラメータの設定が可能です。

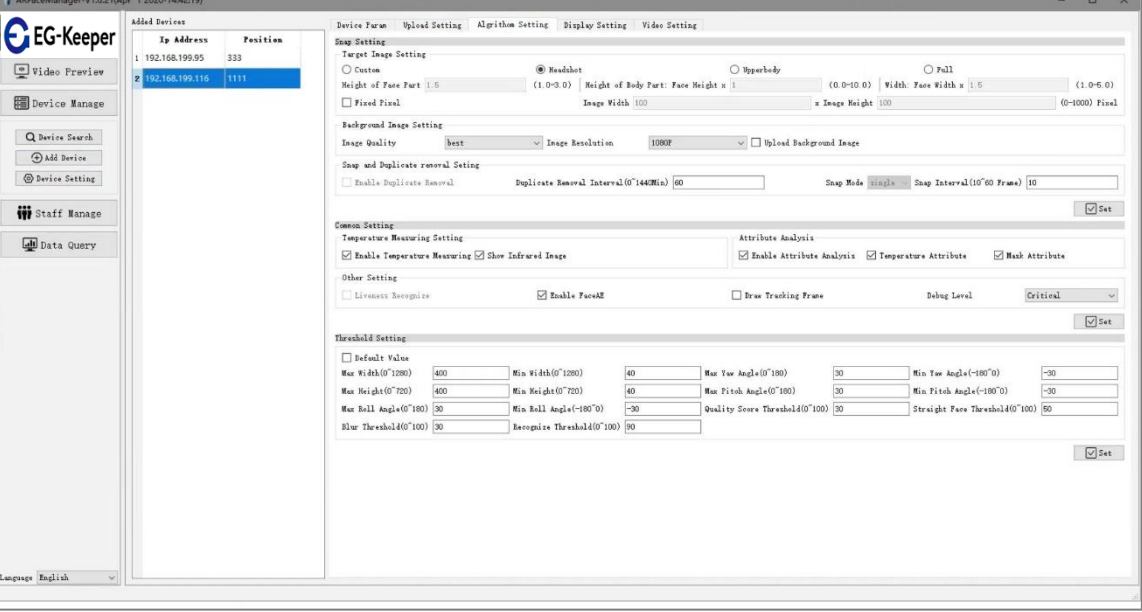

#### <span id="page-8-1"></span>4.3.1.11.マスク装着状態/体温状態チェック実施設定

端末でマスク装着状態や体温チェックを実施したい場合、Common Setting の【Attirbute Analisys】項目で 以下にチェックを実施します。

チェックを実施する場合は、必ず"Enabele Attribute Analysis"にチェックをいれてください。その後、個別で チェックを実施したい項目にチェックを実施します。

体温状態チェック:"Temperature Attribute" マスク装着チェック:"Mask Attirbute" ① チェックを実施する場合は"Enable Attribute Analysis"にチェックを入れる

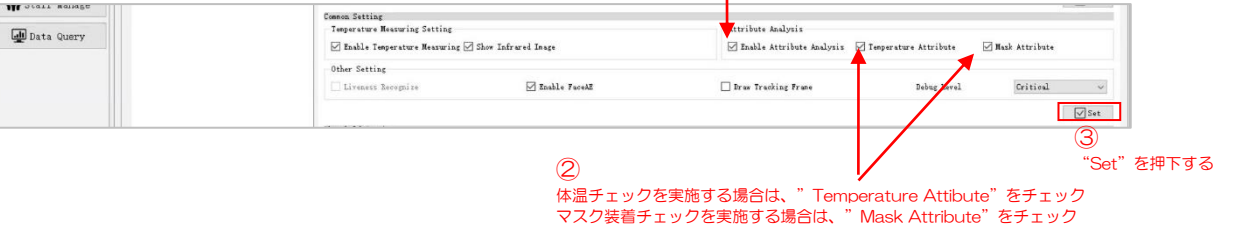

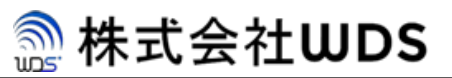

#### <span id="page-9-0"></span>4.3.1.12.ディスプレイの設定

 本設定では、ディスプレイの設定値を設定します。設定項目は、以下となります。 設定項目としては、ディスプレイの明暗や認証時の音声および表示項目などの設定が可能です。

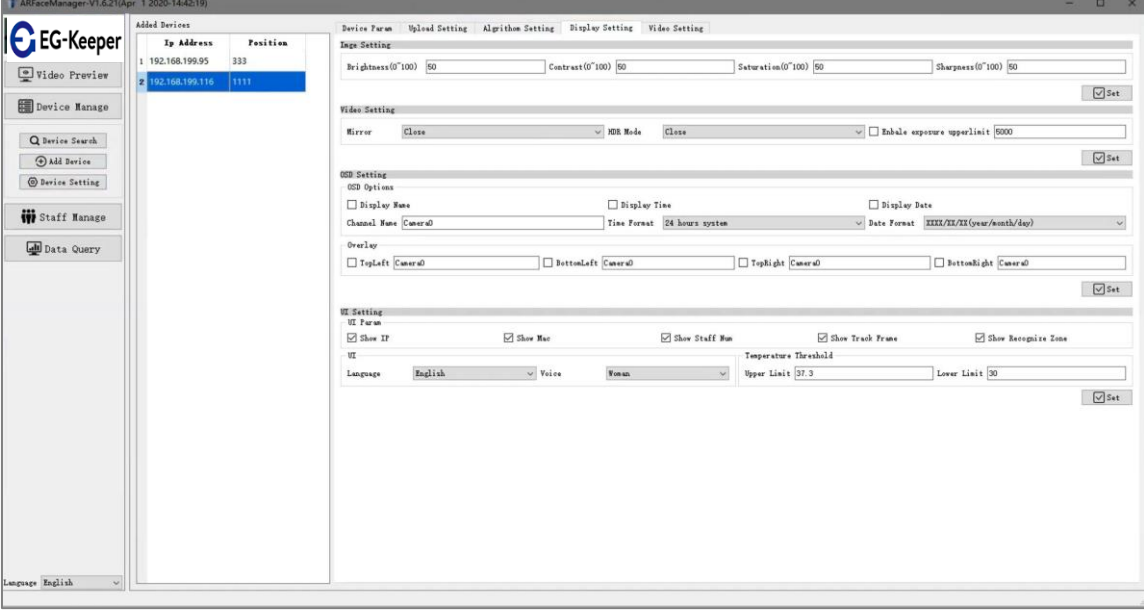

#### <span id="page-9-1"></span>4.3.1.13.音声パターン設定

音声案内をする際の音源の変更をしたい場合、Attendace Machine Settingsの【UI】項目で変更します。

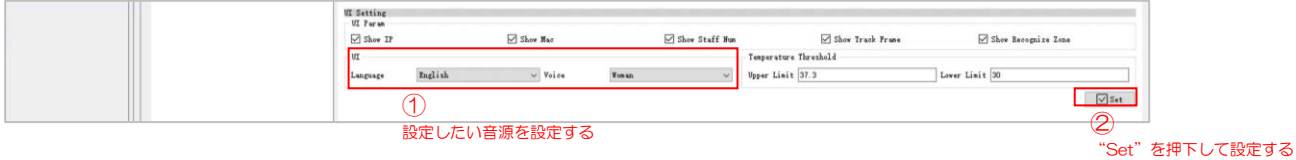

#### <span id="page-9-2"></span>4.3.1.14.体温状態チェック閾値設定

体温状態のチェックの閾値を変更したい場合、Attendace Machine Settingsの【Temperature Threshold】項目で 変更します。

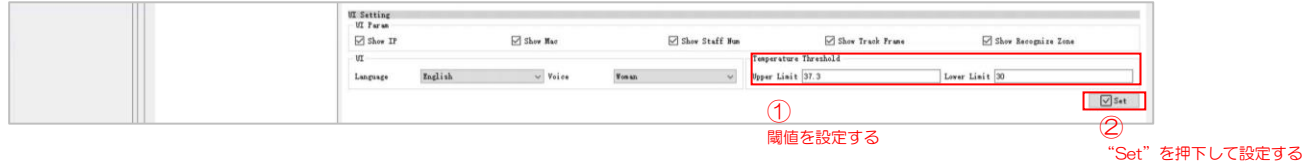

#### <span id="page-10-0"></span>4.3.1.15.ビデオ 設定

本設定では、映像方式の設定を実施します。なお、サポートフォーマットとしては、H.265およびH.264となります。

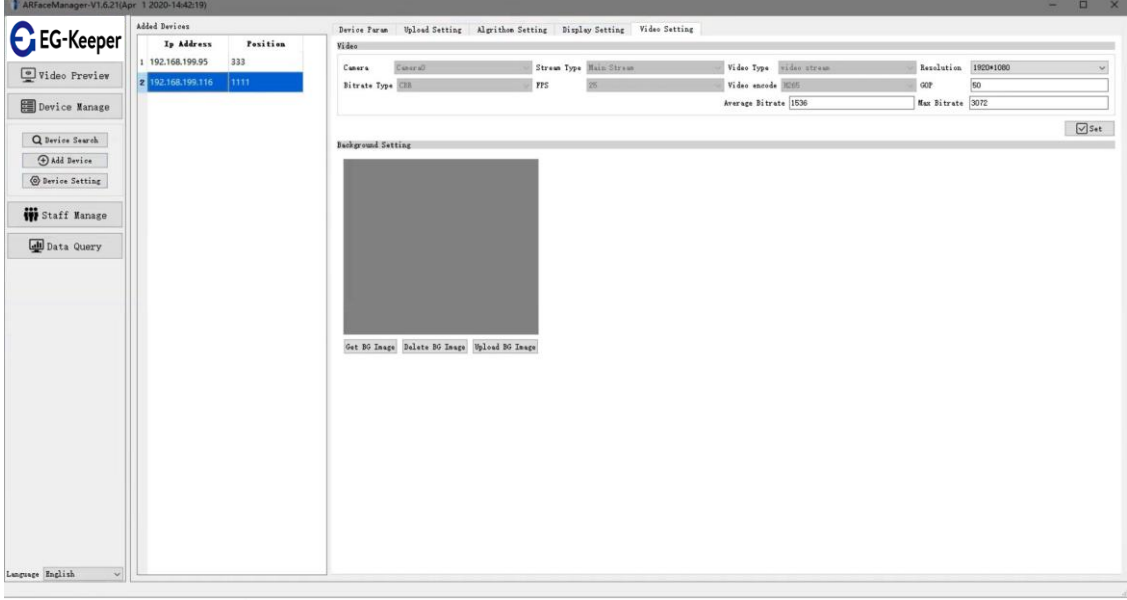

#### <span id="page-10-1"></span>4.3.2. 端末のファームウェアアップデート

端末検索後、左下の"Firmware Path"を押下してPC上に保存したファームウェアファイルを選択します。 ファームウェア選択後、アップデートしたい端末の横の"Sel"ボックスにチェックをいれ、"Upgrade Select"ボタンを 押下します。

ボタン押下後暫くすると"Status"箇所へ進捗状況が表示されます。

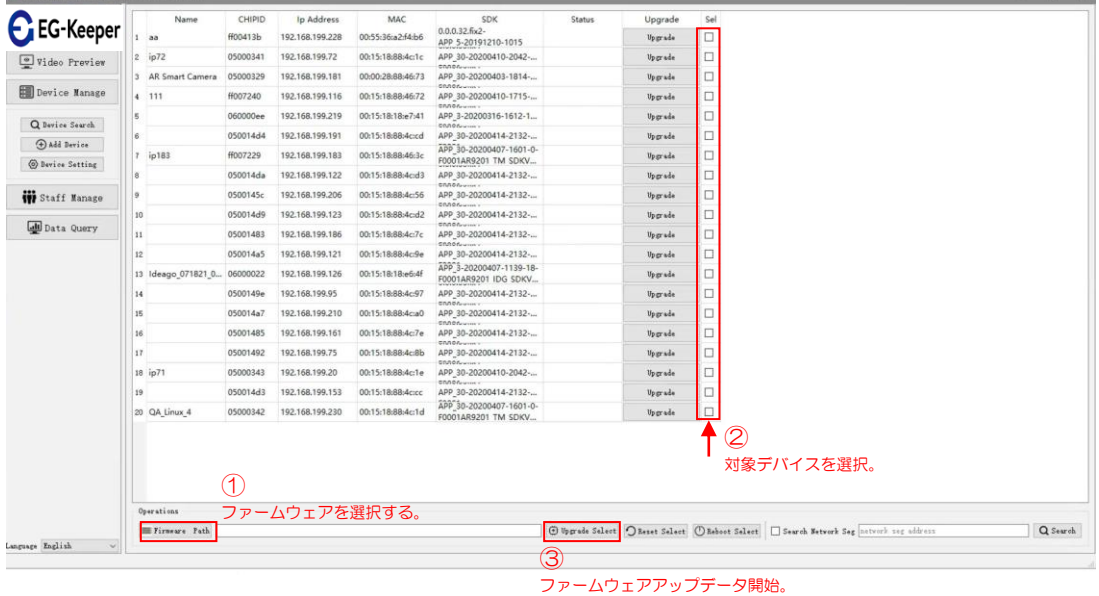

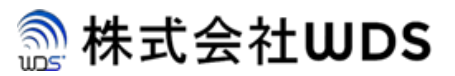

#### <span id="page-11-0"></span>4.4. ユーザー管理

本章では、端末で認証するユーザーの管理方法について記載します。

#### <span id="page-11-1"></span>4.4.1. ユーザー追加

コントロールパネルの左側で、[Staff Manage]-> [Staff Info]を選択します。

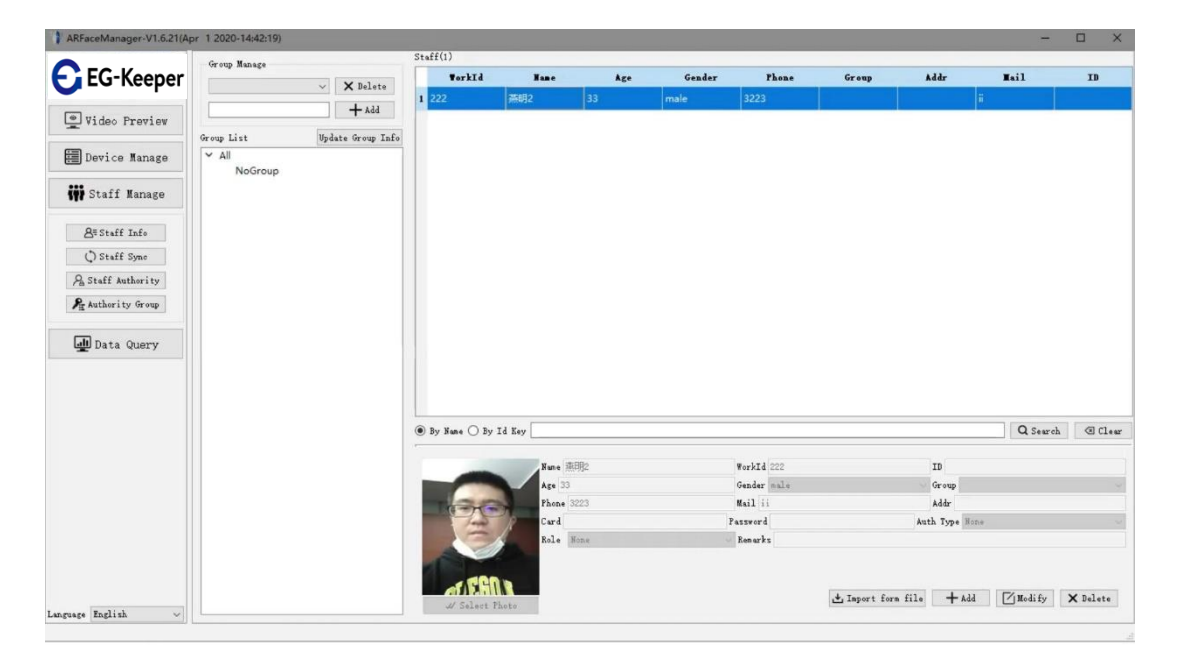

1. 画面右下の「Add」ボタンを押下するとユーザー情報が編集可能となります。 なお、[name]、[WorkId](1~99999999)、[ID]、[Select Photo]の登録は必須となります。 パラメータ記載後、[Add]ボタンを押下するとユーザー情報がローカルデータベースに登録されます。 (端末側へはまだ登録されていません。)

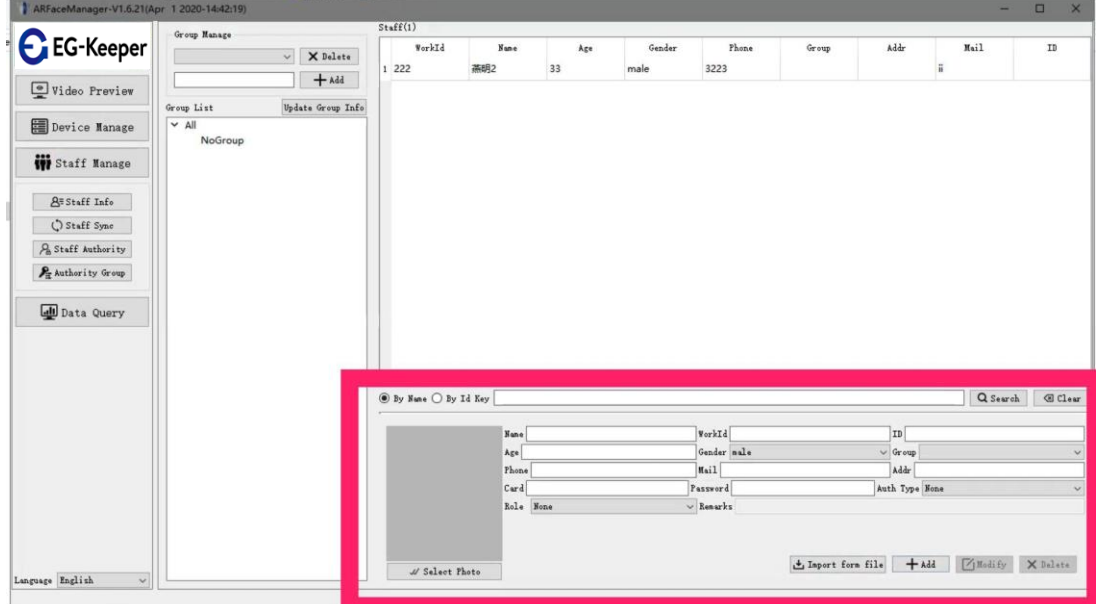

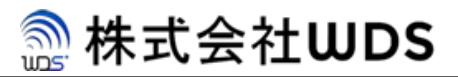

#### <span id="page-12-0"></span>4.4.2. ファイルからユーザー追加

コントロールパネルの左側で、[Staff Manage]-> [Staff Info]を選択します。

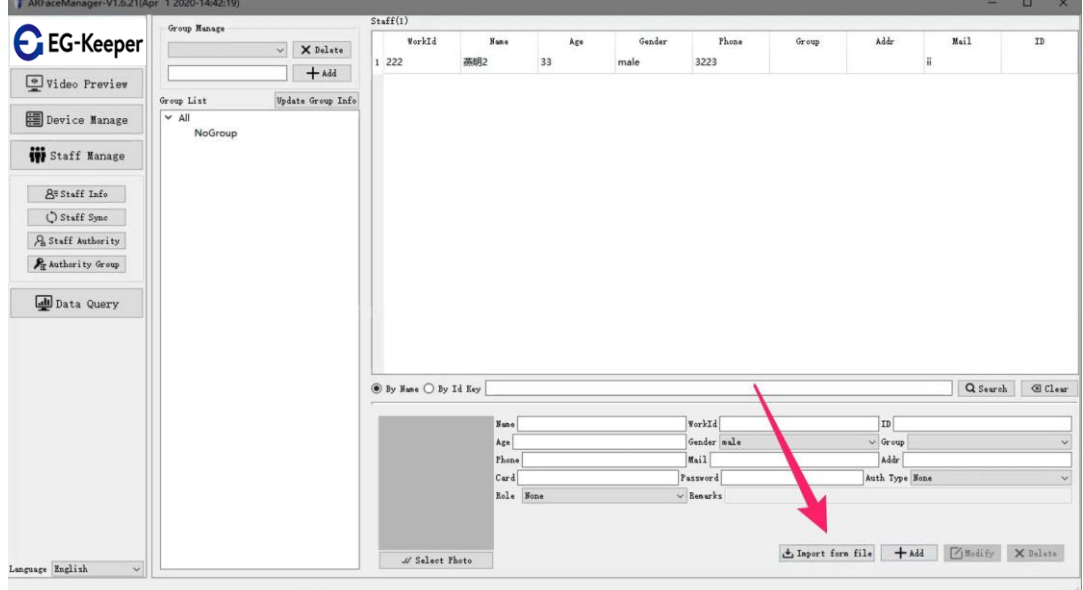

1. 画面右下の「Import from file」ボタンを押下し、登録したい情報が記載されたエクセルファイルを選択し、 ファイルを読込むことで一括登録が可能となります。

#### <span id="page-12-1"></span>4.4.3. ユーザー編集

登録済のユーザーを編集する場合、コントロールパネルの左側で、[Staff Manage]-> [Staff Sync]を選択します。

1. 画面右下の「Modify」ボタンを押下し、登録した情報の編集を行います。変更完了後、[Confirm]ボタンを 押下して編集を終了します。

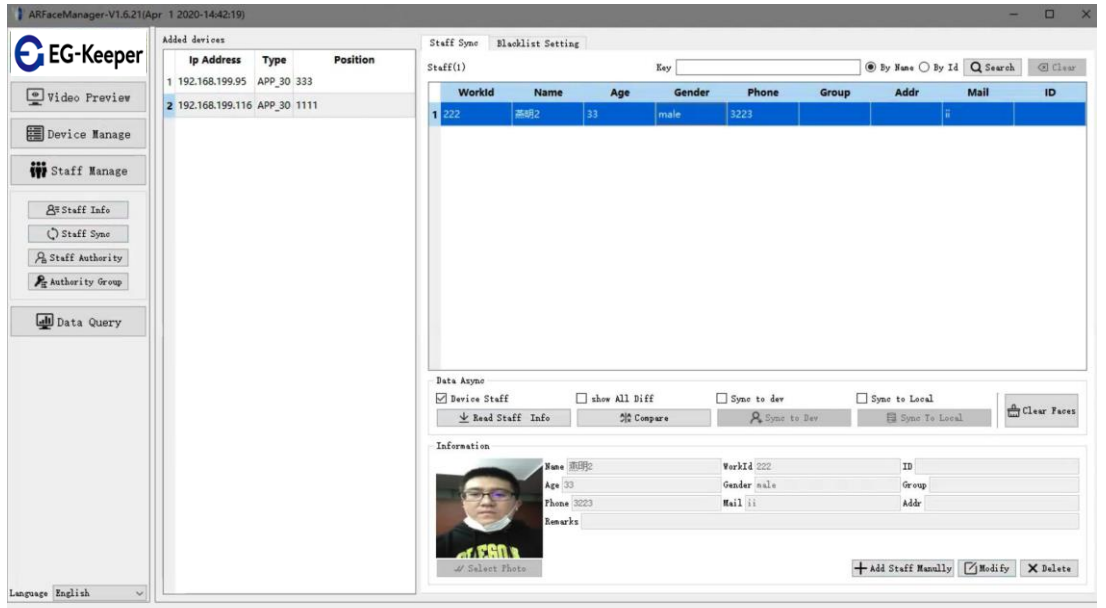

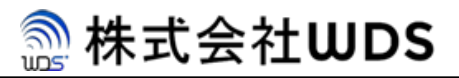

#### <span id="page-13-0"></span>4.4.4. ユーザーの削除

登録済のユーザーを削除する場合、コントロールパネルの左側で、[Staff Manage]-> [Staff Sync]を選択します。

#### ● 削除

削除したいユーザーを選択し、画面右下の「Delete」ボタンを押下します。

#### ● 一括削除

複数のユーザーを一括で削除したい場合、Ctrlキーを押して複数のユーザーを選択するか、 Ctrl + Aキーを押してすべてのユーザーを選択し、画面右下の「Delete」ボタンを押下します。

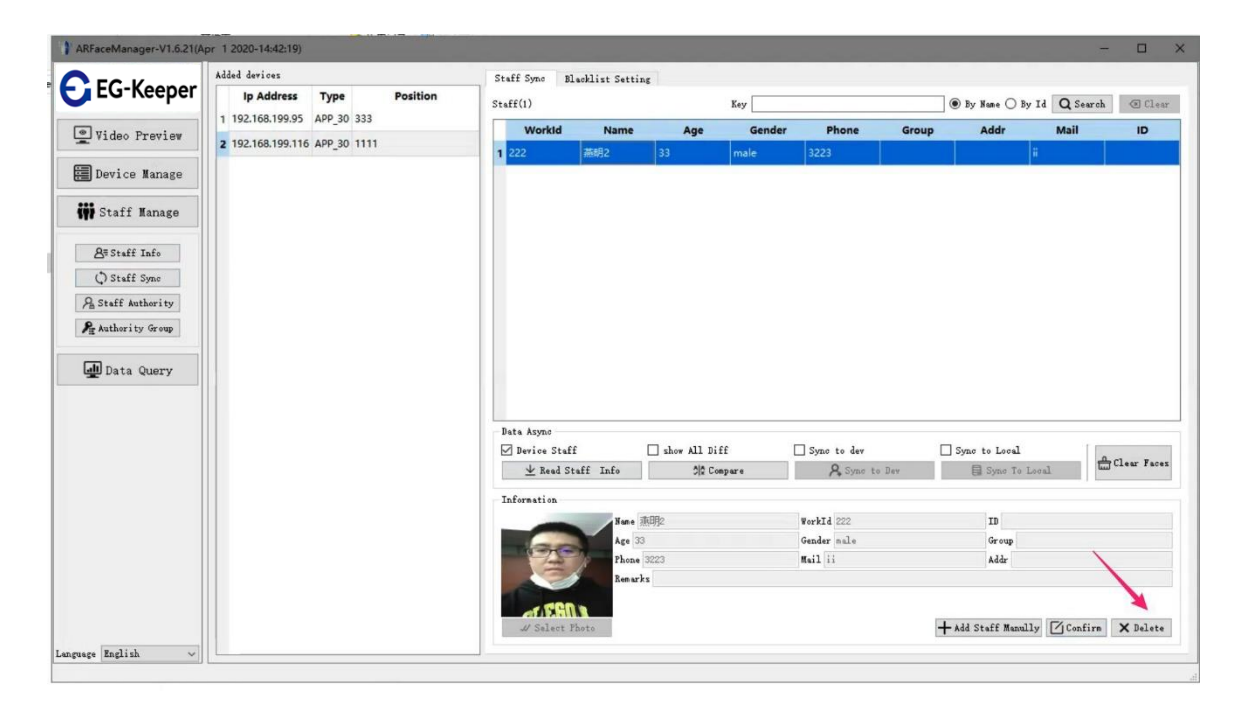

## **A. 株式会社WDS**

#### <span id="page-14-0"></span>4.4.5. 登録ユーザー同期

管理アプリにて登録したユーザーを端末側と同期するための方法は以下となります。

登録済のユーザーを編集する場合、コントロールパネルの左側で、[Staff Manage]-> [Staff Sync]を選択します。

- 1. 画面中央のData Asysnc欄内の「Read Staff Info」ボタンを押下し、管理アプリ側で管理している ユーザ一覧を表示します。
- 2. 「Syow All Diff」ボタンを押下し、端末側に登録済みのユーザー一覧と比較を実施します。 ※黄色は、情報がPC側にあるが端末側にはないことを示します。 灰色は、情報が端末側に既に登録済だが、PC側ににはないことを示します
- 3. 「Sync to dev」ボタンを押下し、PC側の情報を端末側へインポートします。
- 4. 「Sync to local」ボタンを押下し、端末側の情報をエクスポートし、PC側管理情報と同期させます。

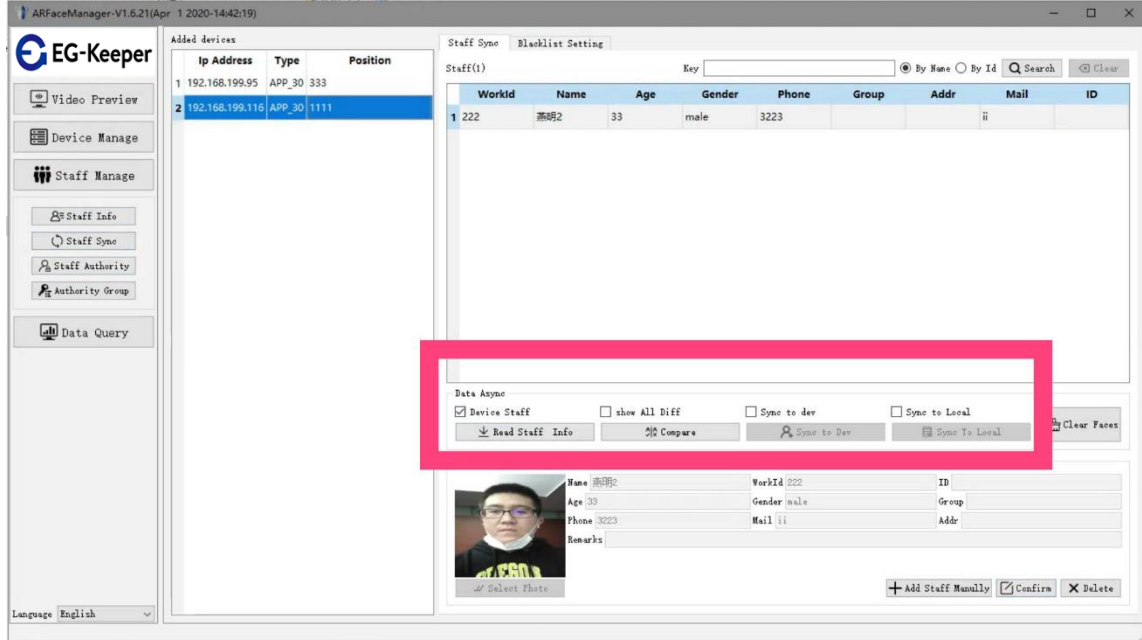

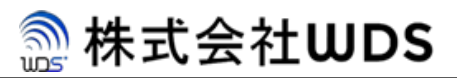

#### <span id="page-15-0"></span>4.4.6. 作成ユーザーの削除

作成したユーザーを削除する場合、コントロールパネルの左側で、[Staff Manage]-> [Staff Sync]を選択します。

- 1. 画面中央のData Asysnc欄内の「Clear Faces」ボタンを押下し、ユーザーを削除します。
- 2. 「Read Staff Info」ボタンを押下し、ユーザーがクリアされているかどうか確認ができます。

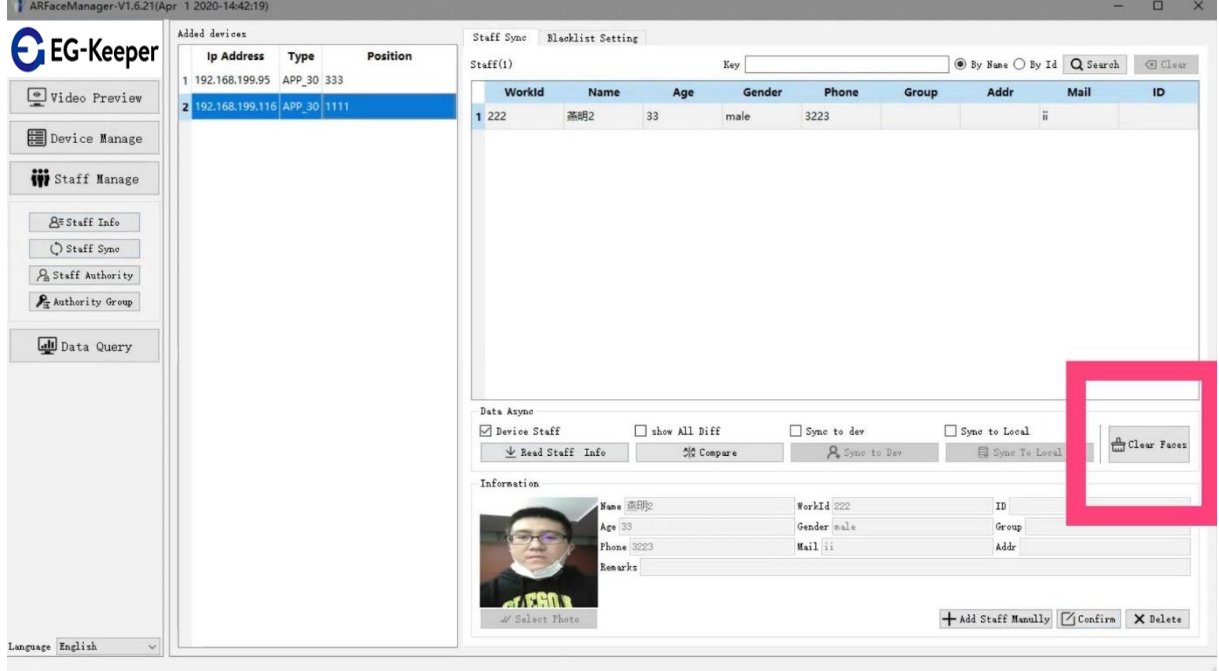

#### <span id="page-16-0"></span>4.4.7. ブラックリストとホワイトリスト

端末側で利用するブラックリストとホワイトリストを作成する場合、コントロールパネルの左側で、[Staff Manage]-> [Staff Sync]を選択し、[Blacklist Setting]のタブを開きます。

**A. 株式会社WDS** 

- 1. ブラックリストを設定したいデバイスを[Added devices]より選択します。
- 2. ブラックリストに追加したいユーザー[Staff]欄より選択します。
- 3. 「Add BlackList」ボタンを押下してリストを作成します。
- ※whiteListに登録したい場合は、「Add WhiteList」ボタンを押下します。
- 4. 作成したリストを「Upload List」を押下して、端末側へアップロードします。

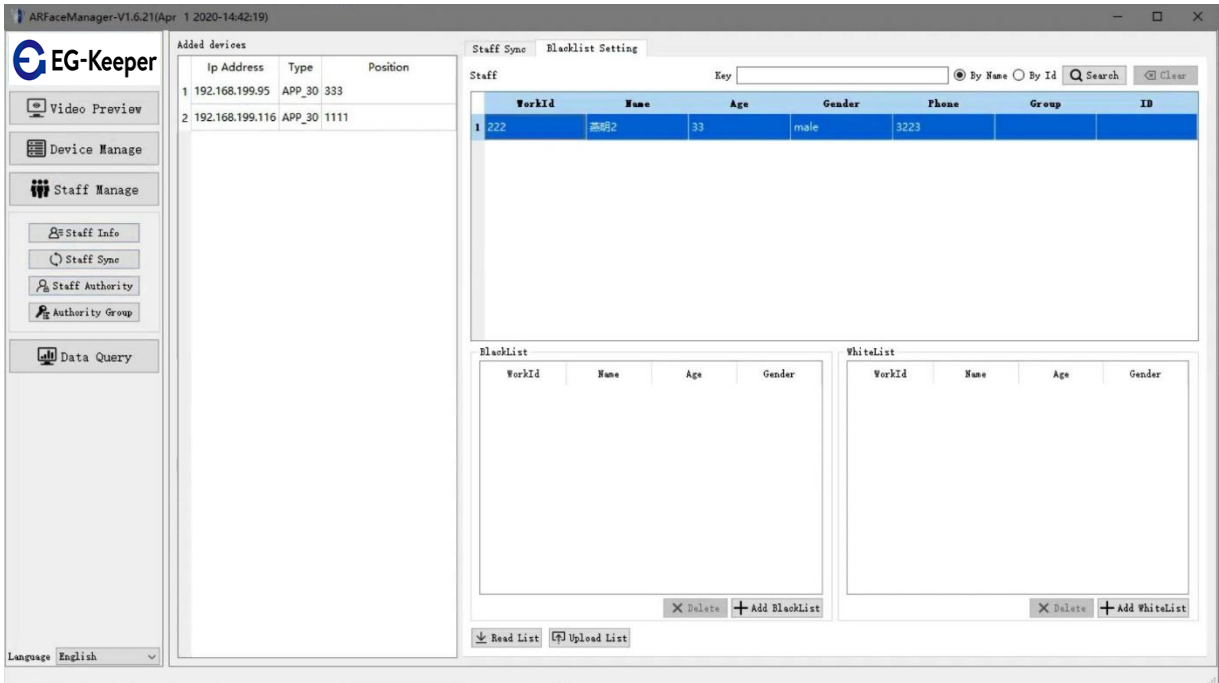

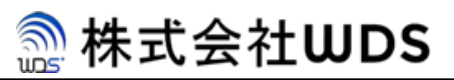

#### <span id="page-17-0"></span>4.4.8. 認証制限の付与

端末へ認証制限を実施する場合、コントロールパネルの左側で、[Staff Manage]-> [Staff Authority]を選択します。

- 1. Access Control Paramの[Configure Param]を押下し認証方法を設定します。 ※設定項目については、以下の表を参照。
- 2. 作成完了後、[Confirm]ボタンを押下します。

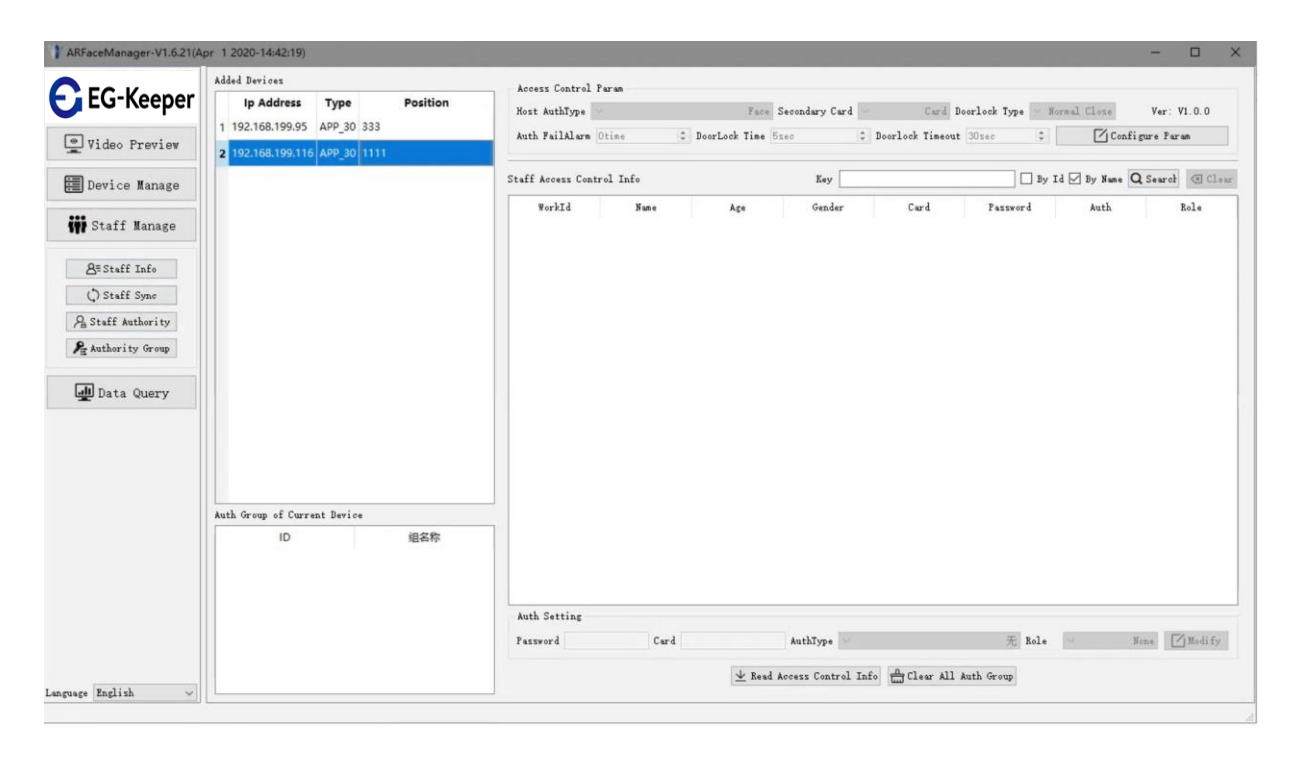

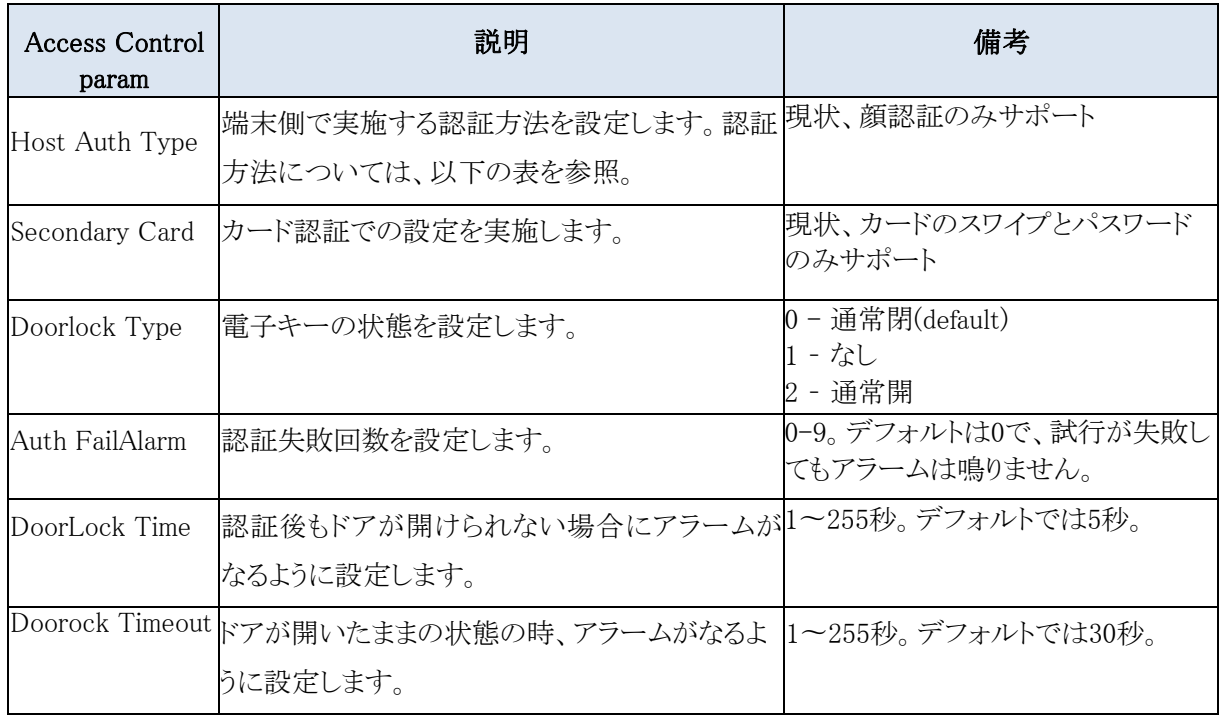

認証方法の組合せ一覧は以下となります。なお、認証方法で"/"はどちらかで認証が可能。"+"は全てで認証が可能と いった組み合わせとなります。

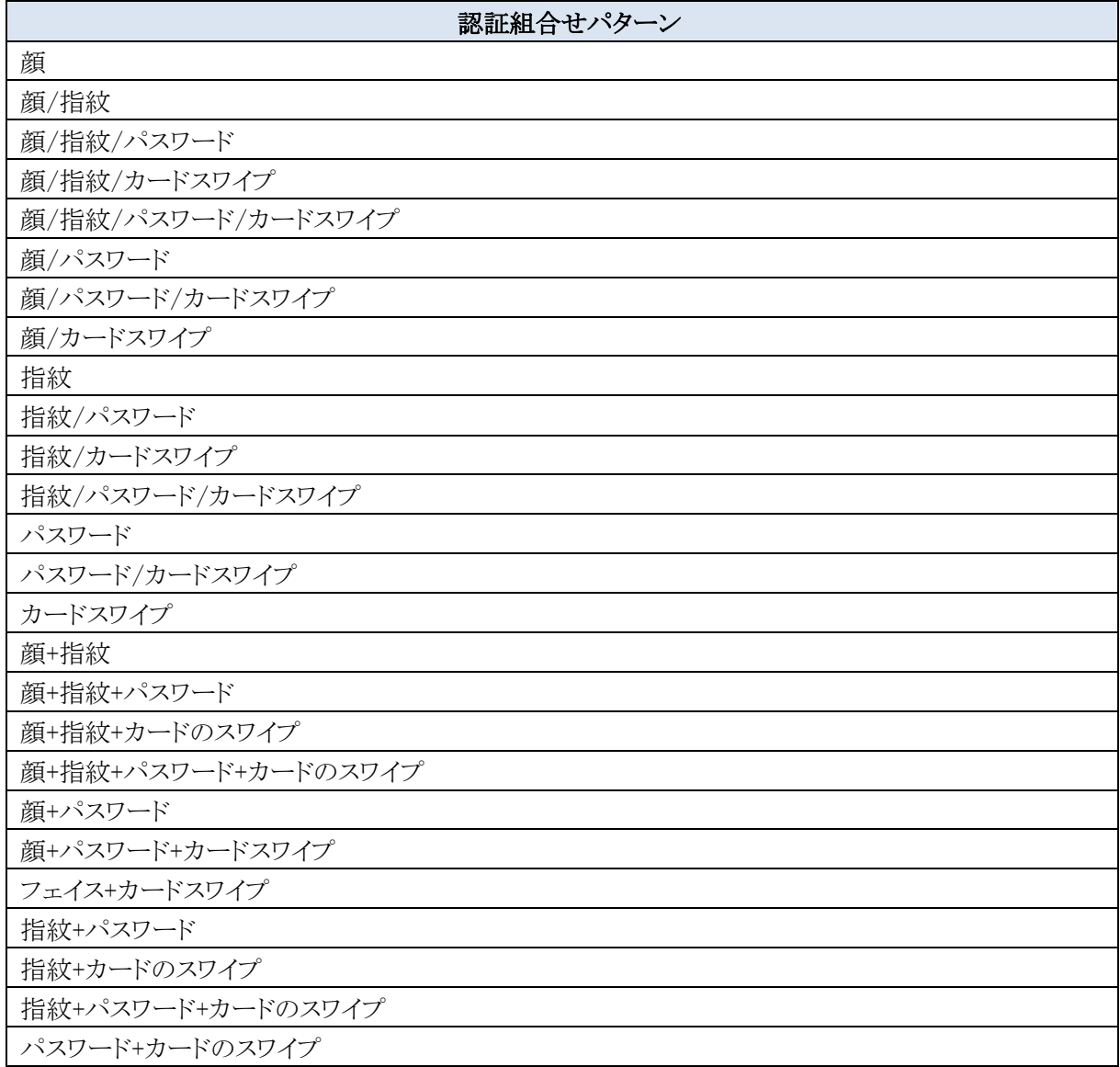

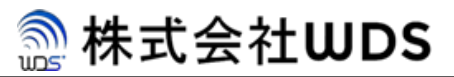

#### <span id="page-19-0"></span>4.4.9. ユーザーアクセス情報

端末へのユーザー認証状況を確認する場合、コントロールパネルの左側で、[Staff Manage]-> [Staff Authority]を選択し ます。

- 1. [Read Access Control Info]を押下します。
- 2. 登録済ユーザーのアクセス状況が確認できます。

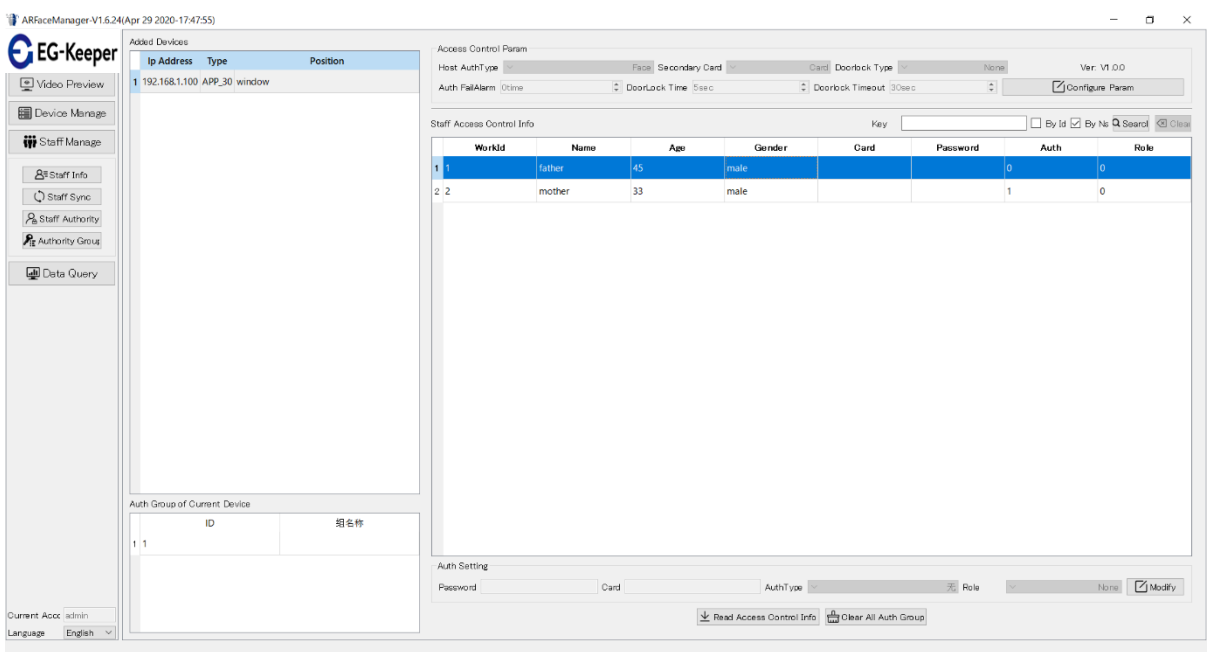

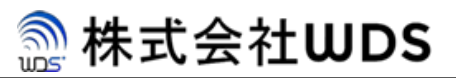

## <span id="page-20-1"></span><span id="page-20-0"></span>5. データクエリ 5.1. 認証記録の確認

端末での認証した情報を確認する場合、 コントロールパネルの左側で、[Data Query]-> [Attendance]を選択します。

- 1. 確認したい端末を選択し、[Updata Record]を押下します。
- 2. 端末側で認証したユーザーの記録が一覧に表示されます。

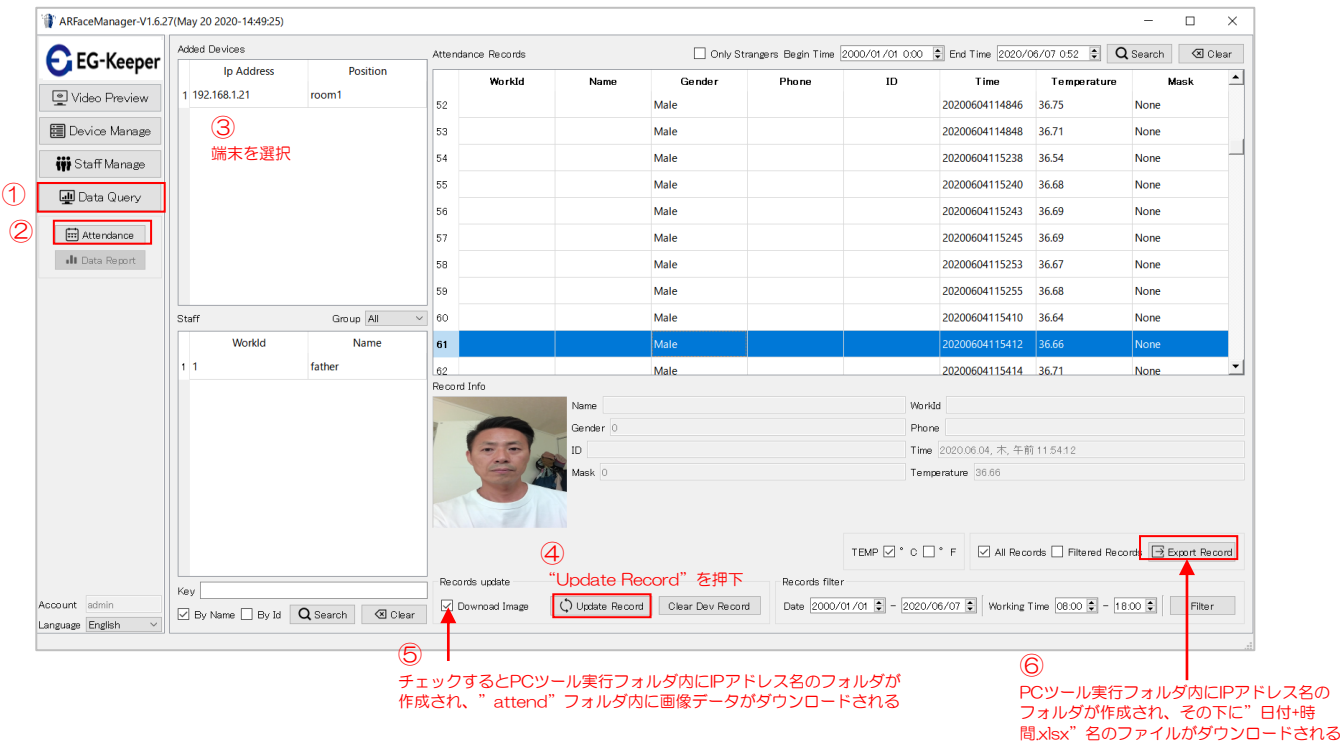

### <span id="page-20-2"></span>5.2. 認証記録のエクスポート

1. 記録したデータをPCへダウンロードする場合、[Export Record]ボタンを押下するとエクセルファイルが ダウンロードされます。

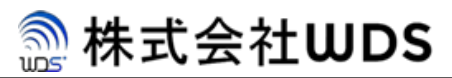

## <span id="page-21-0"></span>5.3. スナップショット取得

端末の前を通過した人物のスナップショットを取得する場合、【Video Preview】→【Live Preview】を選択し、リアルタイムに 映像をモニタリングしておく必要があります。

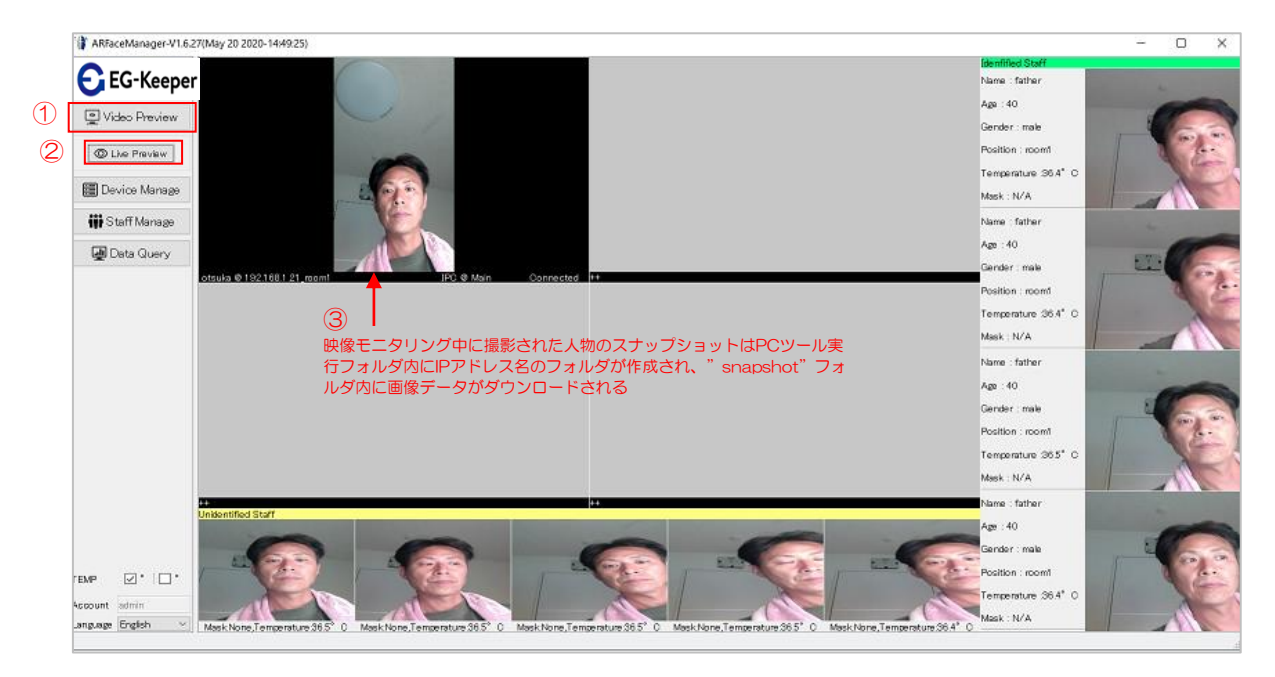

## <span id="page-22-0"></span>6. クイックアクセスガイド

ここでは、製品を購入後すぐにご利用頂くための簡易操作手順について記載します。

## <span id="page-22-1"></span>6.1. 簡易操作手順一覧

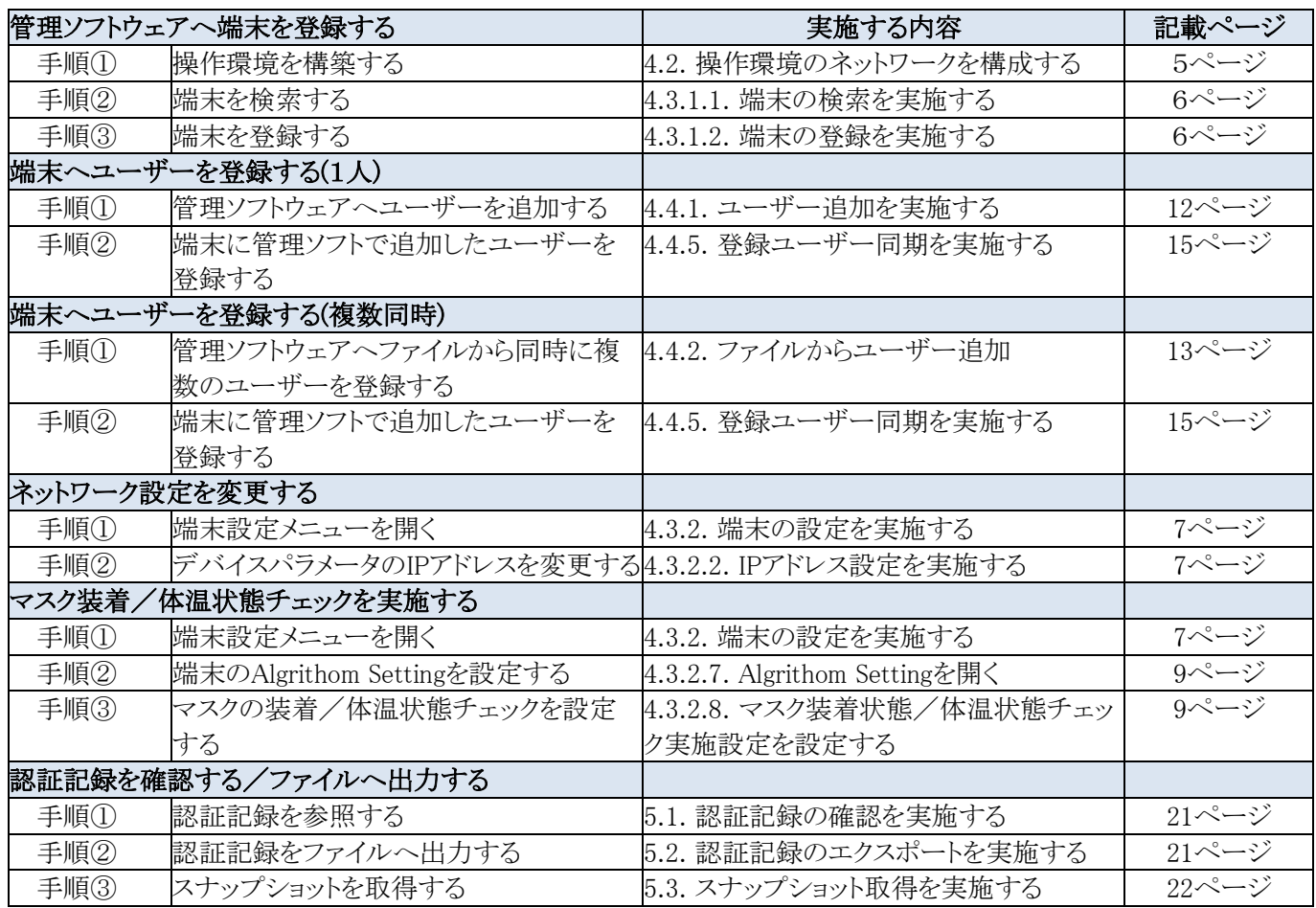

## <span id="page-22-2"></span>6.2. ユーザー登録時の設定内容

ユーザーを登録する際に記入する各設定項目の内容について記載します。

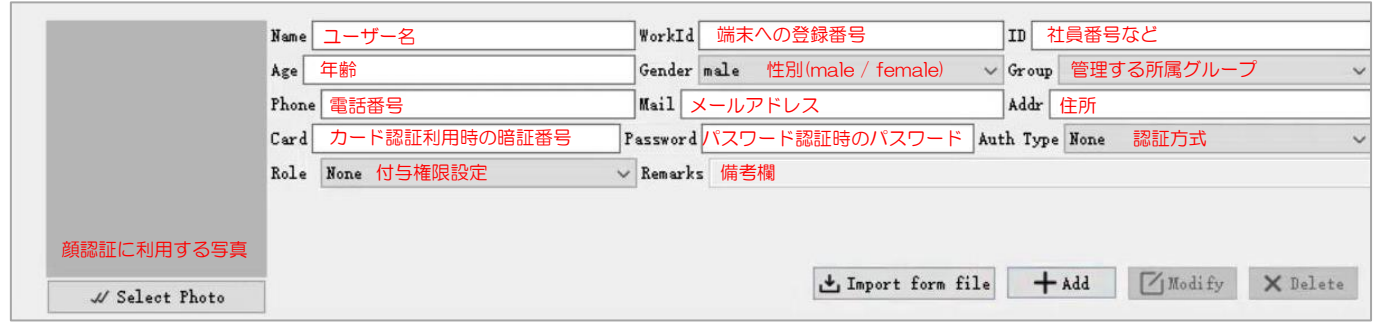

**A. 株式会社WDS** 

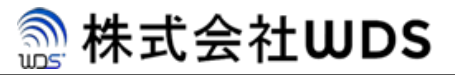

## <span id="page-23-0"></span>7. お問い合わせ先

お問合せ、ご質問についきましては以下へご連絡ください。

お問合せ先メールアドレス : info@wd-s.com

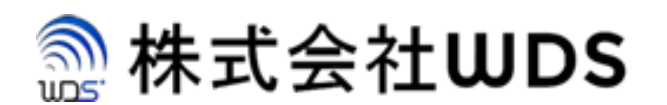

株式会社WDS(ダブリューディーエス)

〒116-0013

東京都荒川区西日暮里2-22-1 ステーションプラザタワー504号